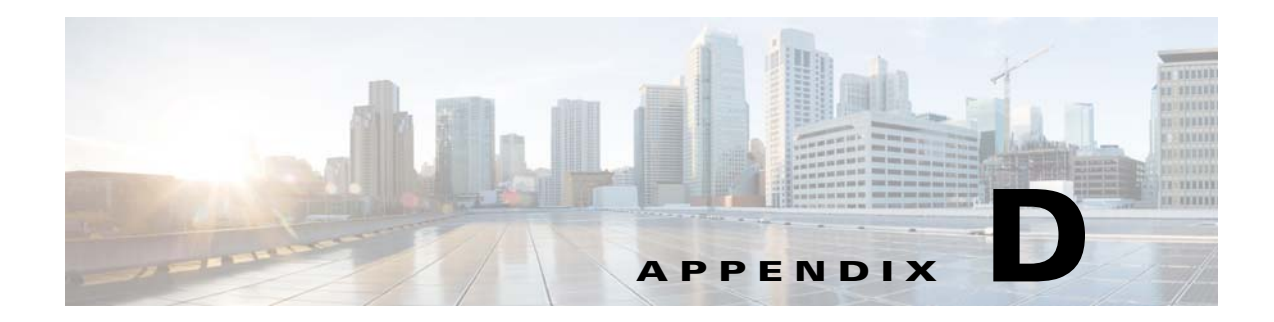

# **VNE Properties Reference**

 $\overline{\phantom{a}}$ 

The following tables provide a list of all VNE properties. The tabs that are listed depend on the device type.

- **Step 1** Expand the All Servers branch, then select the required AVM in the navigation tree.
- **Step 2** Open the VNE Properties dialog box by right-clicking the required VNE in the VNE Properties table, then choose **Properties**.

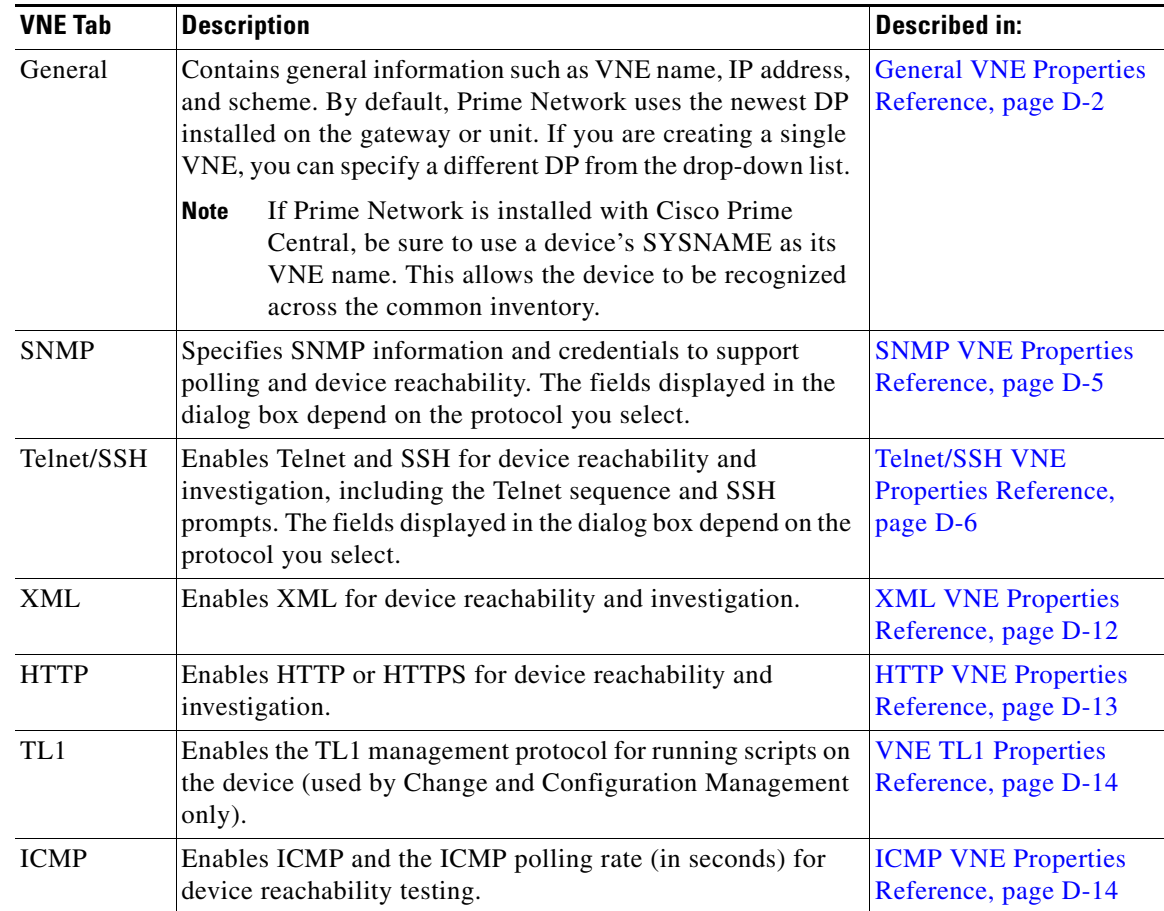

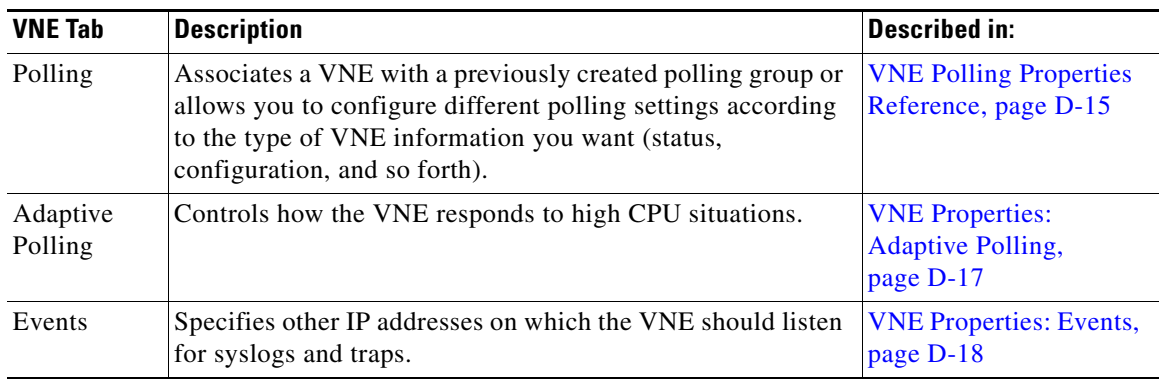

To edit VNE properties, see Changing a VNE IP Address and Other VNE Properties, page 4-34.

# <span id="page-1-0"></span>**General VNE Properties Reference**

To view a VNE's General properties, right-click the VNE in the Servers drawer and choose **Properties**. By default it opens to the General tab. [Table D-1](#page-1-1) describes the fields in the VNE General properties dialog box.

<span id="page-1-1"></span>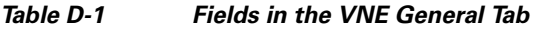

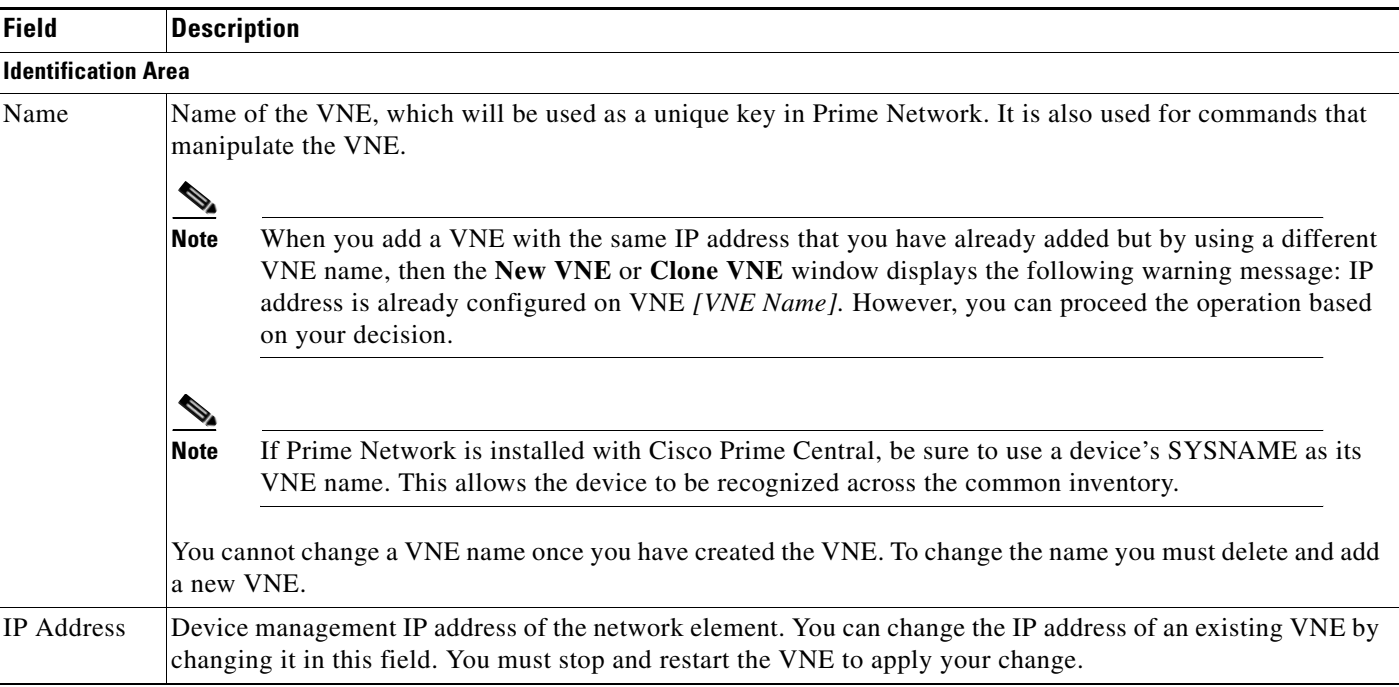

 $\mathbf{I}$ 

| <b>Field</b> | <b>Description</b>                                                                                                    |
|--------------|----------------------------------------------------------------------------------------------------|
| Type         | Defines the protocol Prime Network will use to model the element, and the extent to which you want the<br>element to be modeled. For information on how Prime Network responds when an NE is unreachable, see<br>Changing VNE and Protocol Settings That Determine Device Reachability, page 12-24. In the drop-down list,<br>choose the VNE device type:                                                                                                    |
|              | • Auto Detect—Use this type if SNMP is enabled on the element. Prime Network will use SNMP to gather<br>all available inventory information.                                                                                                    |
|              | • Generic SNMP—Use this type if SNMP is enabled on the element, and either Prime Network does not<br>support the element, or Prime Network does support the element but you only want basic information to<br>be modeled. Prime Network will use SNMP to gather the most basic inventory information that is<br>normally provided by all network elements. See Notes on Generic SNMP VNEs, page D-4.                                                                                                    |
|              | Cloud—Use this type for an unmanaged network segment. Specific Cloud configuration is provided on a<br>per-project basis. All other tabs will be disabled. See Creating Connections Between Unmanaged Network<br>Segments (Cloud VNEs and Links), page 12-42.                                                                                                    |
|              | • ICMP—Use this type if ICMP is enabled on the element, and either Prime Network does not support the<br>element, or Prime Network does support the element but you only want basic information to be modeled.<br>Prime Network will use ICMP to gather the most basic inventory information that is normally provided<br>by all network elements, and will perform reachability testing only. ICMP VNEs can connect to other<br>VNEs using static links. If you want to connect ICMP VNEs using physical links, you must configure the<br>ICMP VNE's MAC address, as described in Notes on ICMP VNEs, page D-14. |
| Scheme       | Defines the VNE modeling components investigated during the discovery process and then populated in the<br>VNE model. This enables the administrator to define different behavior for some network elements; for<br>example, some network elements poll only with SNMP, and other network elements poll with Telnet. Soft<br>properties and activation scripts are also attached to a specific scheme. By default, the VNE inherits the VNE<br>scheme from the default scheme. Where more than one scheme exists in the network, the VNE loads the<br>selected scheme.                                            |
|              | Product— For devices that are not part of the network core, such as the Cisco 800 Series or 2900 Series.<br>$\bullet$                                                                                                    |
|              | IpCore—For devices that are part of the network core, such as the Cisco 3600 Series or CRS (Carrier<br>$\bullet$<br>Routing System) Series.                                                                                                    |
|              | • EMS—For devices where only system information and physical inventory should be polled (that is, the<br>minimum amount of data). It is supported on all devices but does not support any technologies.                                                                                                    |
|              | Default-For cases where you are not sure which scheme to choose. Prime Network will use the Product<br>$\bullet$<br>scheme.                                                                                                    |
|              | For more information, see Choosing a VNE Scheme (Check Technologies and Device Types), page A-2.                                                                                                    |

*Table D-1 Fields in the VNE General Tab (continued)*

П

 $\mathbf I$ 

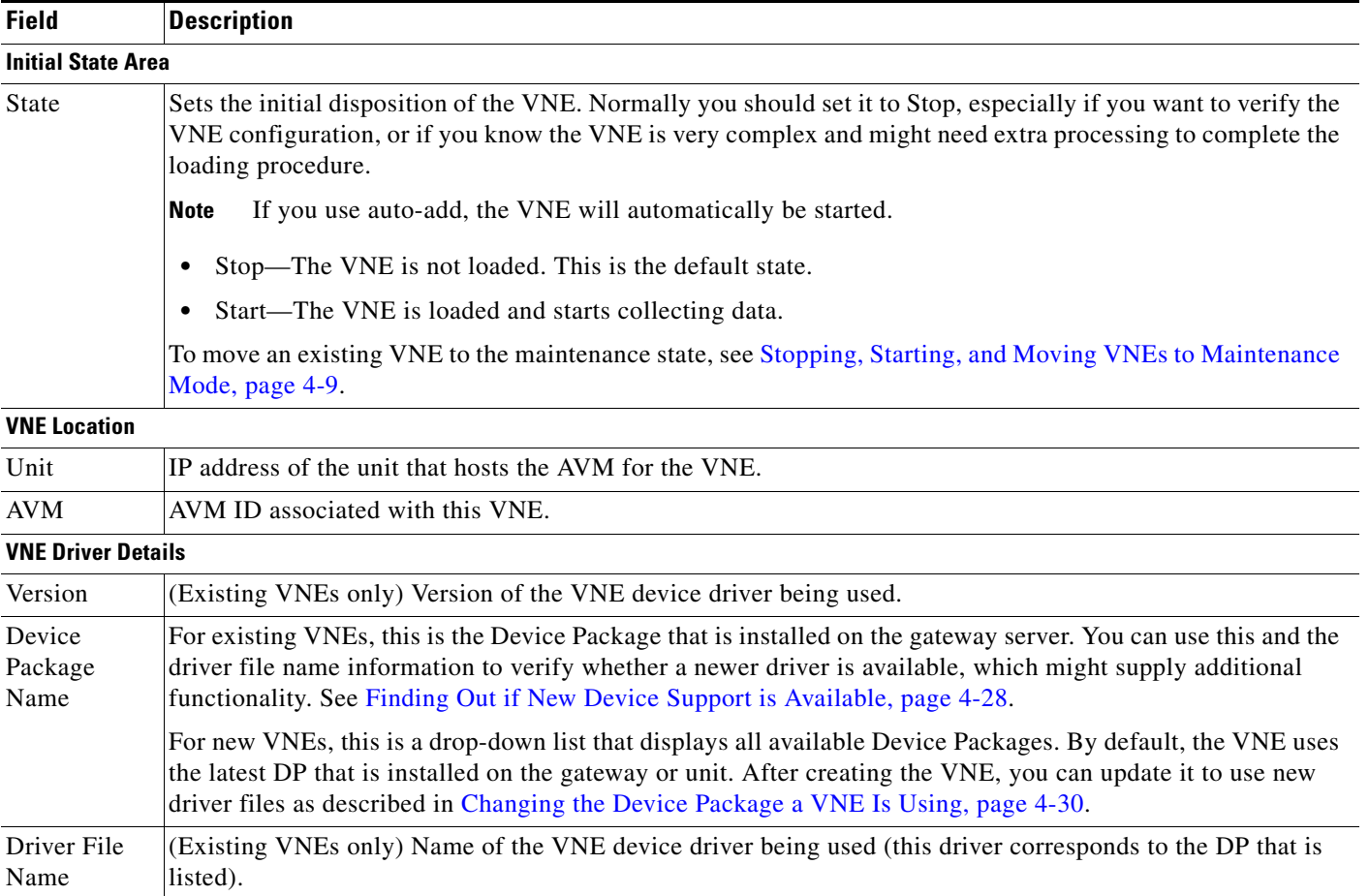

## *Table D-1 Fields in the VNE General Tab (continued)*

## <span id="page-3-0"></span>**Notes on Generic SNMP VNEs**

The generic SNMP VNE is a VNE that is not related to any vendor, can represent any vendor (with certain limitations), and provides lightweight management support for network devices. A generic SNMP VNE does the following:

- **•** Provides basic management capabilities for a device with the following technologies:
	- **–** IP (restricted to basic IP only; does not include modeling of IPsec, MPLS, or routing protocols)
	- **–** Ethernet switching
	- **–** 802.1q
- **•** Supports these inventory items:
	- **–** Physical inventory (specific port types only)
	- **–** Routing table
	- **–** ARP table
	- **–** Default bridge
	- **–** IP interfaces
- **•** Supports these topologies:
	- **–** Physical Layer Connectivity
	- **–** MAC-based ethernet topologies

If a VNE is identified as unsupported (because its type was not recognized), Prime Network gives the VNE a status of Unsupported. You can either leave the VNE as Unsupported or load it as a Generic SNMP VNE.

Every VNE in agentdefaults/da has the entry "load generic agent for unsupported device type," where you can set the value as true or false (the default). If the value is true, it sets 1.3.999.3 as the property. It looks for this property in agentdefaults/da/deviceTypes and finds sheer/genericda. It then skips the investigation of the device software versions and builds the VNE (generic SNMP) from the default version.

## <span id="page-4-0"></span>**SNMP VNE Properties Reference**

To view a VNE's SNMP settings, right-click the VNE in the Servers drawer and choose **Properties**, and click the SNMP tab. [Table D-2](#page-4-1) describes the fields in the VNE SNMP properties dialog box.

You do not have to restart a VNE after changing its SNMP credentials.

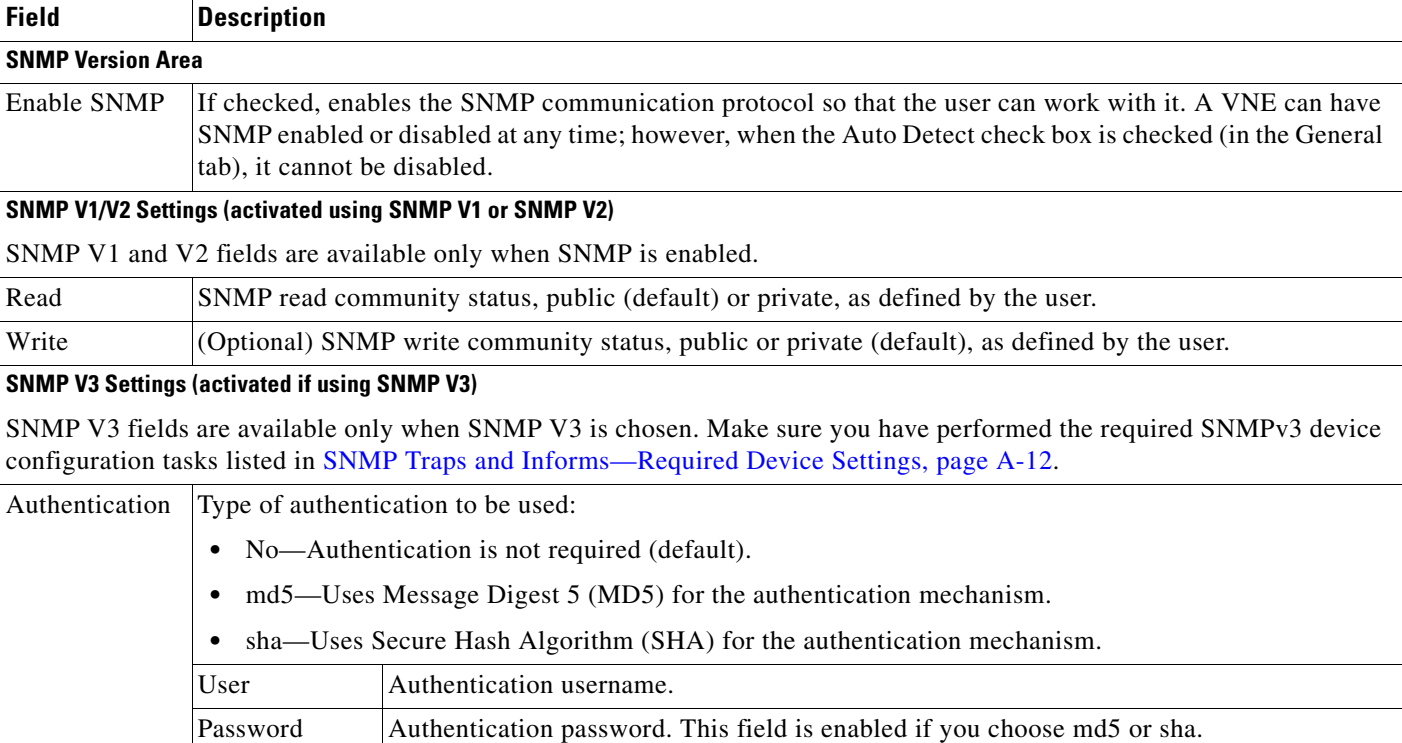

### <span id="page-4-1"></span>*Table D-2 Fields in the VNE SNMP Tab*

 $\mathbf I$ 

Ι

| <b>Field</b> | <b>Description</b>                               |                                                                                                    |  |
|--------------|--------------------------------------------------|----------------------------------------------------------------------------------------------------|--|
| Encryption   |                                                  | Type of encryption method to be used. These choices are disabled if you choose No authentication.      |  |
|              | $\bullet$                                        | No—Encryption is not required (default).                                                               |  |
|              | ٠                                                | des—Uses Data Encryption Standard (DES) for encryption.                                                |  |
|              |                                                  | aes128—Uses 128-bit Advanced Encryption Standard (AES) for authentication.                             |  |
|              | aes192—Uses 192-bit AES for authentication.<br>٠ |                                                                                                    |  |
|              | aes256—Uses 256-bit AES for authentication.      |                                                                                                    |  |
|              | Password                                         | Encryption password. This field is enabled if you choose des, aes128, aes192, or aes256<br>encryption. |  |

*Table D-2 Fields in the VNE SNMP Tab (continued)*

## <span id="page-5-0"></span>**Telnet/SSH VNE Properties Reference**

To view a VNE's Telnet/SSH settings, right-click the VNE in the Servers drawer and choose **Properties**, and click the Telnet/SSH tab.

You can find out if a VNE is using Telnet or SSH (along with the specific version) by opening the device properties window and clicking **VNE Status**. The VNE Status Details window provides details about the protocols. (You can open the device properties window from both Prime Network Administration (right-click the VNE and choose **Inventory**) and Prime Network Vision (right-click the device and choose **Inventory**.)

You can also change the port being used by Change and Configuration Management by editing the settings in this tab.

You do not have to restart a VNE after changing its Telnet or SSH credentials.

[Table D-3](#page-5-1) describes the fields in the VNE Telnet/SSH properties dialog box.

For examples of how to enter Telnet or SSH prompt information, see [Telnet and SSH Login Sequences:](#page-8-0)  [Notes and Examples, page D-9](#page-8-0). For more information on SSHv2 host key algorithms, also see [Notes on](#page-10-0)  [SSHv2 Public Key and Private Key File Formats, page D-11.](#page-10-0)

<span id="page-5-1"></span>*Table D-3 Fields in the VNE Telnet/SSH Tab*

| <b>Field</b>               |                                                                                                    | <b>Description</b>                                                                                                    |  |
|----------------------------|----------------------------------------------------------------------------------------------------|----------------------------------------------------------------------------------------------------|--|
| <b>Telnet/SSH Settings</b> |                                                                                                    |                                                                                                    |  |
| Enable                     | Enables the communication protocol so Prime Network will investigate the network element. Checking this<br>check box activates the other fields in this tab.                                                             |                                                                                                    |  |
| Protocol                   | Type of protocol to be used: Telnet (default), SSHv1, or SSHv2. If you want to change the port a device is<br>using for Change and Configuration Management, select SSHv1 or SSHv2 and enter the correct port<br>number. |                                                                                                    |  |
|                            | <b>Note</b>                                                                                                    | By default, when a VNE opens a Telnet session with a network element in order to model and<br>monitor the element, the Telnet session remains open for 5 minutes, even if the VNE is idle (did not<br>query the device during the session). After 5 minutes, the VNE closes the session and reopens it<br>when it needs to query the device. If you would like to change this configuration, contact your Cisco<br>account representative. |  |

 $\mathbf{I}$ 

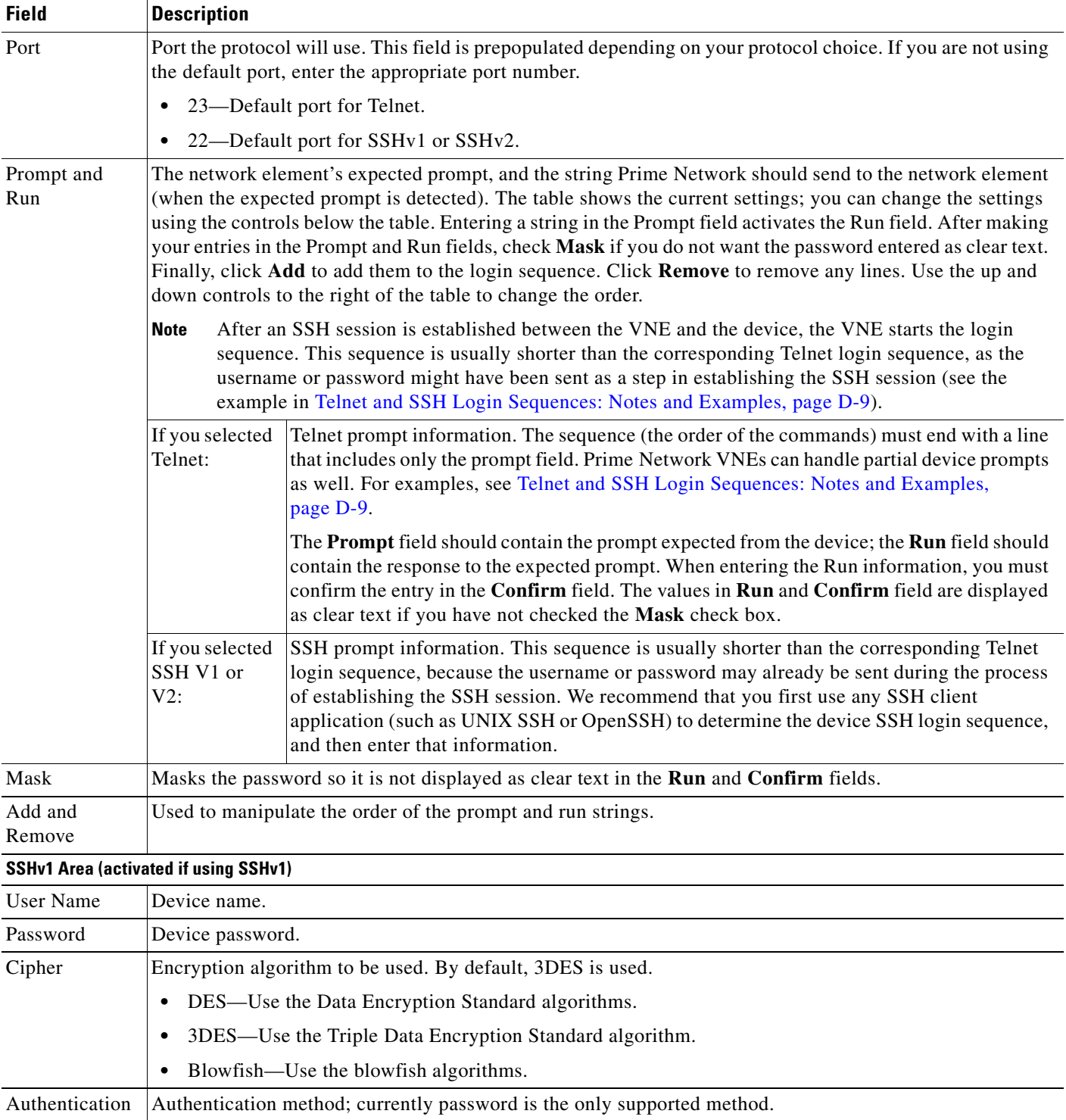

## *Table D-3 Fields in the VNE Telnet/SSH Tab (continued)*

П

H

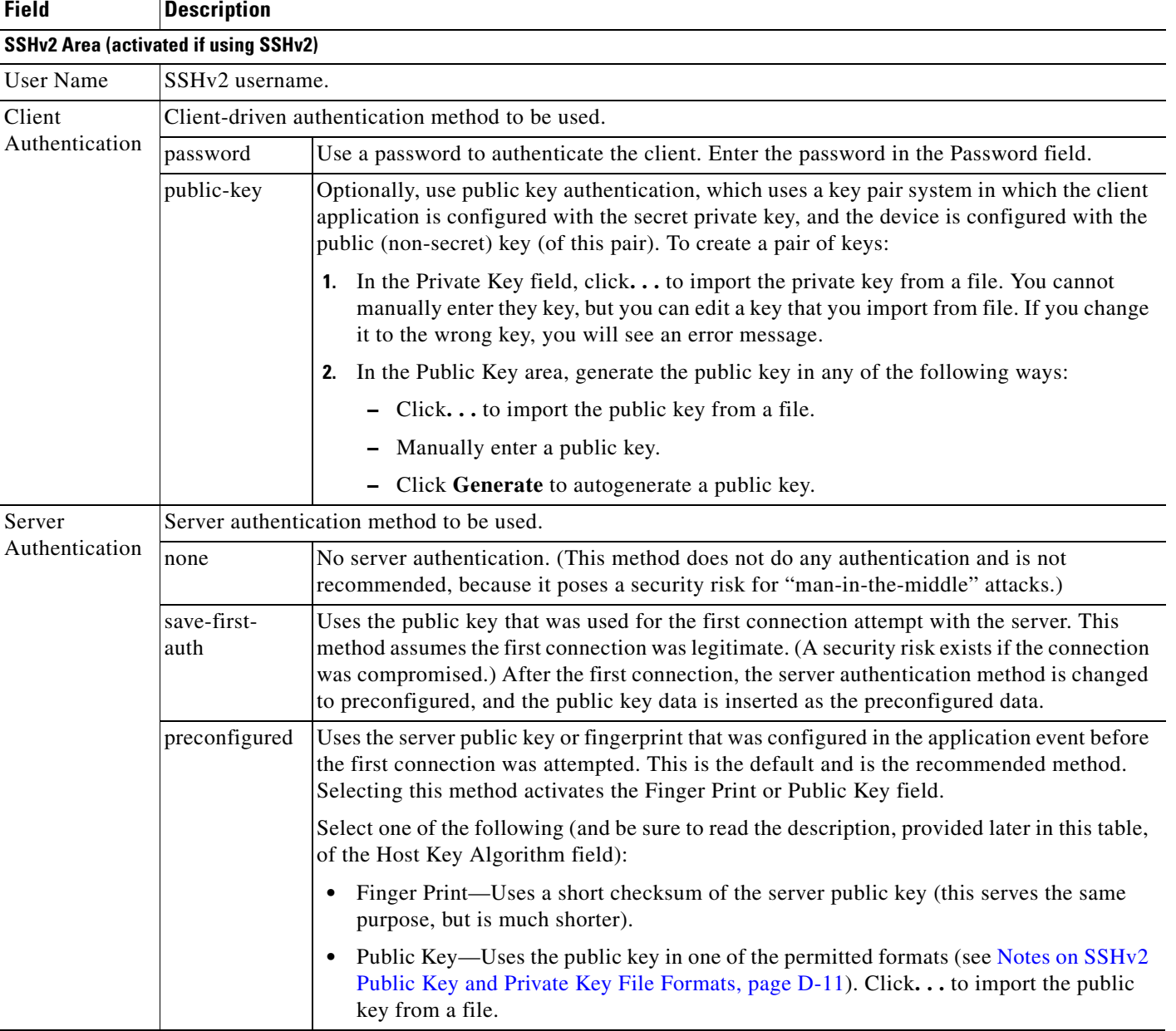

## *Table D-3 Fields in the VNE Telnet/SSH Tab (continued)*

×

## *Table D-3 Fields in the VNE Telnet/SSH Tab (continued)*

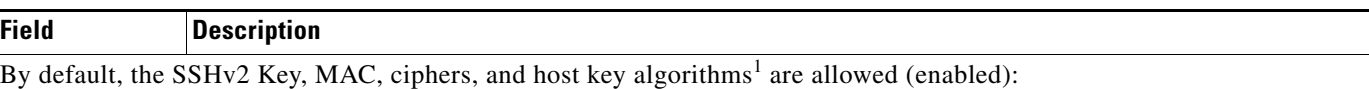

**•** Key exchange: DH-group1-sha1, DH-group1-exchange-sha1

- **•** MAC algorithm: SHA1, MD5, SHA1-96, MD5-96
- **•** Ciphers: 3DES, AES-128, AES-192, AES-256, Blowfish, Arcfour
- **•** Host Key Algorithm: DSA, RSA

## **Note** To add

diffie-hellman-group14-sha1,diffie-hellman-group-exchange-sha256,ecdh-sha2-nistp256,ecdh-sha2-nistp384, ecdh-sha2-nistp521 as key exchange algorithms, follow the below steps::

- **•** Log in to the Administration client, and then click **Tools** > **Registry Controller**.
- **•** In the **Registry Controller** window, expand **System Security** > **Algorithms**.
- **•** In the **Allowed Key exchange Algorithms** field, enter the following algorithms along with the existing algorithms: diffie-hellman-group14-sha1,diffie-hellman-group-exchange-sha256,ecdh-sha2-nistp256,ecdh-sha2-nistp384,ecdhsha2-nistp521
- **•** Click **Apply**.

For information on how to change these settings, see Securing Device Connections: SSH and SNMPv3, page 11-6.

1. You can select multiple algorithms by pressing Ctrl while choosing a method. If more than one is selected, the application will try to use all of the algorithms until one is accepted by the server. There is no priority in the way the algorithms are tried.

## <span id="page-8-0"></span>**Telnet and SSH Login Sequences: Notes and Examples**

When you add a VNE, Prime Network uses the specified communication protocol to connect to the network element and gather modeling and status information. You must provide the information Prime Network will need: the characters and order of the network element's expected prompts, and the string Prime Network should send to the network element in response (so that you can get to enable mode for Cisco IOS and Cisco IOS XE devices, and XML mode for Cisco IOS XR devices).

Before creating the login sequences, check for device-specific prerequisites and other details in Configuring Devices, page A-1.

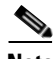

**Note** VNEs can understand partial and complete device prompts.

After an SSH session is established between the VNE and the device, the VNE starts the SSH login sequence. This sequence is usually shorter than the corresponding Telnet login sequence.

This topic provides two examples (with complete procedures) that show how to enter Telnet sequences:

- **•** [Telnet Login Sequence for a Cisco IOS Device: Example, page D-10](#page-9-0)
- **•** [Telnet Sequence for a Cisco IOS XR Device: Example, page D-11](#page-10-1)

A Telnet sequence (the order of the commands) must end with a line that includes only the enable prompt (for Cisco IOS and Cisco IOS XE devices) or the router CLI prompt (for Cisco IOS XR devices). Not all device families will have the same Telnet sequence; this is especially true for Cisco IOS devices. For RAD ACE-2300 devices, because SNMP is used for device modeling, we recommend disabling Telnet to avoid unnecessary queries.

ו

### <span id="page-9-0"></span>**Telnet Login Sequence for a Cisco IOS Device: Example**

This sample procedure describes how you could enter a Telnet sequence for a hypothetical Cisco IOS device or Cisco IOS XE device.

- **Step 1** Check the **Enable** check box to activate the Telnet prompt fields.
- **Step 2** Enter the expected device prompt and response:

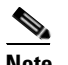

**Note** To verify a device's Telnet sequence, open a Telnet session to the device and copy the information. The following is an example.

**a.** Enter **Password:** in the Prompt field.

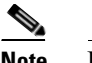

**Note** If you do not want the password displayed in clear text, check **Mask**.

- **b.** Enter **Rivers39\*** in the Run field.
- **c.** Click **Add**.
- **Step 3** Enter the device prompt and the command required to place the device in enable mode:
	- **a.** Enter **R3745>** in the Prompt field.
	- **b.** Enter **enable** in the Run field.
	- **c.** Click **Add**.
- **Step 4** Enter the enable mode password information:
	- **a.** Enter **Password:** in the Prompt field.

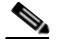

**Note** If you do not want the password displayed in clear text, check **Mask**.

- **b.** Enter **!Tribal41\_** in the Run field.
- **c.** Click **Add**.
- **Step 5** Enter the enable prompt information:
	- **a.** Enter **R3745#** in the Prompt field.

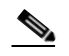

**Note** VNEs can also understand partial prompts. For example, if you enter the string **#** instead of **R3745#**, the VNE will still be able to recognize the expected prompt.

Leave the Run field blank.

**b.** Click **Add**.

### <span id="page-10-1"></span>**Telnet Sequence for a Cisco IOS XR Device: Example**

This sample procedure describes how you could enter a Telnet sequence for a hypothetical Cisco IOS XR device.

- **Step 1** Check the **Enable** check box to activate the Telnet prompt fields.
- **Step 2** Enter the expected device prompt and response:

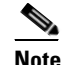

**Note** To verify a device's Telnet sequence, open a Telnet session to the device and copy the information. The following is an example.

- **a.** Enter **Username:** in the Prompt field.
- **b.** Enter **crs1-oak** in the Run field.
- **c.** Click **Add**.
- **Step 3** Enter the device password information:

**Note** Enter **Password:** in the Prompt field.

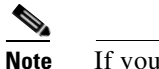

**Note** If you do not want the password displayed in clear text, check **Mask**.

- **d.** Enter **sunFlower108!** in the Run field.
- **e.** Click **Add**.
- **Step 4** Enter the device prompt:
	- **a.** Enter **EC-A#** in the Prompt field.

## $\frac{\partial}{\partial x}$

**Note** For devices with multiple processors (such as Cisco CRS), the prompt comprises the active CPU plus the device name (for example, **RP/0/RSP0/CPU0:EC-A#**). A CPU failover could change the prompt and report a different CPU. In these cases, you should insert a prompt that specifies only the device name (for example, **EC-A#**). (Also, as with Cisco IOS, VNEs can also understand partial prompts. For example, if you enter the string **#** instead of **EC-A#**, the VNE will still be able to recognize the expected prompt.)

Leave the Run field blank.

**b.** Click **Add**.

### <span id="page-10-0"></span>**Notes on SSHv2 Public Key and Private Key File Formats**

There are several file formats for public and private RSA and DSA keys. The same key can be written differently according to the format that is used.

This application officially supports the openSSH format. For more details, see <http://www.openssh.com/manual.html>.

Make sure that the keys you provide as input parameters are in this format. If they are not, you need to convert them to the open SSH format before applying them.

Ι

**Use Case Example:** When working with Cisco IOS, the public key is retrieved using the **show crypto key mypubkey** command. This format is not compatible with the OpenSSH format, and is not supported. There are several ways to convert the format.

The easiest solution is to use public key scan by the (free) openSSH application to retrieve the public key in the supported format. For more details, see [http://www.openssh.com/manual.html.](http://www.openssh.com/manual.html)

Another option is to convert the files to the required format either manually or by using a script.

The following are examples of valid file formats.

```
RSA- private key 
-----BEGIN RSA PRIVATE KEY-----
MIICWwIBAAKBgQDvdpW8ItfbSp/hTbWZJqCPmjRyh9S+EpTJ0Aq3fnGpFPTR+
……
TiOfhiuX5+M1cTaE/if8sScj6jE9A0MpShBrnDU/0A==
-----END RSA PRIVATE KEY-----
DSA private key
-----BEGIN DSA PRIVATE KEY-----
MIIBuwIBAAKBgQDNGO+l2XW+W+YtVnWSYbKXr6qkrH9nOl+
………
7wO4+FR9afoRjDusrQrL
-----END DSA PRIVATE KEY-----
DSA public key
ssh-dss AAAAB3………HfuNYu+ DdGY7njEYrN++iWs= aslehr@aslehr-wxp01
RSA - public key
ssh-rsa AAAAB3…lot more…qc8Hc= aslehr@aslehr-wxp01
```
## <span id="page-11-0"></span>**XML VNE Properties Reference**

To view a VNE's XML properties, right-click the VNE in the Servers drawer and choose **Properties** and click the XML tab. XML is used by some devices such as those that use Cisco IOS XR. [Table D-4](#page-11-1) describes the fields in the VNE XML properties dialog box.

You do not have to restart a VNE after changing its XML credentials.

<span id="page-11-1"></span>*Table D-4 Fields in the VNE XML Tab*

| <b>Field</b> | <b>Description</b><br>Enables the XML communication protocol so Prime Network will investigate the network element.<br>Checking this check box activates the other fields in this tab.                                                                                                    |  |
|--------------|----------------------------------------------------------------------------------------------------|--|
| Enable       |                                                                                                    |  |
| Protocol     | Type of protocol to be used: Telnet (default) or SSL.                                                                                                    |  |
|              | By default, when a VNE opens a Telnet session with a network element in order to model and<br><b>Note</b><br>monitor the element, the Telnet session remains open for 5 minutes, even if the VNE is idle (did not<br>query the device during the session). After 5 minutes, the VNE closes the session and reopens it<br>when it needs to query the device. If you would like to change this configuration, contact your Cisco<br>account representative. |  |
| Port         | Port the protocol will use. This field is prepopulated depending on your protocol choice. If you are not using<br>the default port, enter the appropriate port number.                                                                                                    |  |
|              | 38751—Default port for Telnet.                                                                                                    |  |
|              | 38752-Default port for SSL.                                                                                                    |  |

| <b>Field</b>      | <b>Description</b><br>The network element's expected Telnet or SSL prompt, and the string Prime Network should send to the<br>network element (when the expected prompt is detected). The table shows the current settings; you can<br>change the settings using the controls below the table. Entering a string in the Prompt field activates the Run<br>field. After making your entries in the Prompt and Run fields, check Mask if you do not want the password<br>entered as clear text. Finally, click Add to add them to the login sequence. Click Remove to remove any<br>lines. Use the up and down controls to the right of the table to change the order. |  |  |
|-------------------|----------------------------------------------------------------------------------------------------|--|--|
| Prompt and<br>Run |                                                                                                    |  |  |
|                   | After an SSH session is established between the VNE and the device, the VNE starts the login<br><b>Note</b><br>sequence. This sequence is usually shorter than the corresponding Telnet login sequence, as the<br>username or password might have been sent as a step in establishing the SSH session (see the<br>example in Telnet and SSH Login Sequences: Notes and Examples, page D-9).                                                                                                    |  |  |
|                   | The sequence (the order of the commands) must end with a line that includes only the prompt field. The<br>Prompt field should contain the prompt expected from the device; the Run field should contain the response<br>to the expected prompt. When entering the Run information, you must confirm the entry in the Confirm<br>field. The values in Run and Confirm are displayed as clear text if you have not checked the Hide the Run<br>value while typing check box.                                                                                                    |  |  |
| Mask              | Masks the password so it is not displayed as clear text in the Run and Confirm fields.                                                                                                    |  |  |
| Add and<br>Remove | Used to manipulate the order of the prompt and run strings.                                                                                                    |  |  |

*Table D-4 Fields in the VNE XML Tab (continued)*

# <span id="page-12-0"></span>**HTTP VNE Properties Reference**

 $\overline{\phantom{a}}$ 

To view a VNE's HTTP and HTTPS settings, right-click the VNE in the Servers drawer and choose **Properties**, and click the HTTP tab.

You do not have to restart a VNE after changing its HTTP credentials.

[Table D-5](#page-12-1) describes the fields in the VNE HTTP properties dialog box.

| <b>Field</b>       | <b>Description</b>                                                                                                    |
|--------------------|----------------------------------------------------------------------------------------------------|
| Enable             | Enables the HTTP communication protocol so Prime Network can<br>investigate the network element. Checking this check box activates the<br>other fields in this tab. |
| Enable HTTPS       | Enables the secure HTTP communication protocol.                                                                                                    |
| Port               | Port the protocol will use. By default, HTTP uses port 80, and HTTPS uses<br>443.                                                                                   |
| Use Authentication | Enables requiring credentials for HTTP to log into the device.                                                                                                    |

<span id="page-12-1"></span>*Table D-5 Fields in the VNE HTTP Tab*

Ι

## <span id="page-13-3"></span><span id="page-13-1"></span>**ICMP VNE Properties Reference**

To view a VNE's ICMP settings, right-click the VNE in the Servers drawer and choose **Properties**, and click the ICMP tab. [Table D-6](#page-13-3) describes the fields in the VNE ICMP properties dialog box.

*Table D-6 Fields in the VNE ICMP Tab*

| <b>Field</b> | <b>Description</b>                                                                                                    |
|--------------|----------------------------------------------------------------------------------------------------|
| Enable       | Instructs Prime Network to use the ICMP communication protocol to verify that the<br>network element is reachable. You can enable or disable ICMP polling at any time by<br>checking or unchecking the check box (except for ICMP type VNEs, which require<br>this setting to be enabled). |
| Polling Rate | Polling rate in seconds. If ICMP is enabled, this is a required field.                                                                                                    |

### <span id="page-13-2"></span>**Notes on ICMP VNEs**

ICMP VNEs are used to test the reachability to a device. For ICMP VNEs, Prime Network does not poll the device to create a physical and logical inventory. But to connect the ICMP VNE to another VNE and visualize a link on the map, the ICMP VNE must have a port in its physical inventory. Therefore, when Prime Network creates an ICMP VNE, it creates a physical inventory model that contains only an Ethernet port.

You can use static links to connect ICMP VNEs to other VNEs.

Prime Network will autodiscover physical links between the ICMP VNE and other VNEs if the following conditions are met:

- **•** The real MAC address of the port is configured for the ICMP VNE.
- **•** The port on the ICMP VNE is a routed port and terminates the Layer 2 domain.

To specify a MAC address for an ICMP VNE, use the following procedure.

**Step 1** Log into the gateway as *pnuser* and change to the Main directory.

```
# cd $ANAHOME/Main
```
**Step 2** Configure the MAC address for the VNE. For the gateway, *unit-IP* should be **0.0.0.0**. For units, the *unit-IP* should be the unit's IP address.

# **./runRegTool.sh -gs** *gateway-IP* **set** *unit-IP* **site/sheericmp/base/product/software versions/default** 

**version/spec/dcs/com.sheer.metrocentral.coretech.common.equipment.dc.Chassis/ethMacAddress**  *mac-address*

```
Step 3 Restart the VNE.
```
## <span id="page-13-0"></span>**VNE TL1 Properties Reference**

TL1 is used by the Prime Network Change and Configuration Management feature. To view a VNE's TL1 settings, right-click the VNE in the Servers drawer and choose **Properties**, and click the TL1 tab.

You do not have to restart a VNE after changing its TL1 credentials.

[Table D-7](#page-14-1) describes the fields in the VNE TL1 properties dialog box.

a ka

<span id="page-14-1"></span>

| <b>Field</b> | <b>Description</b>                                                                                                |
|--------------|----------------------------------------------------------------------------------------------------|
| Enable       | Enables the TL1 management protocol for CPT devices. Checking this box<br>activates the other fields in this tab. |
| Port         | Port the protocol will use.                                                                                       |
| User         | TL1 user name                                                                                                    |
| Password     | Password for TL1 user.                                                                                            |

*Table D-7 Fields in the VNE TL1 Tab*

## <span id="page-14-0"></span>**VNE Polling Properties Reference**

To view a VNE's Polling settings, right-click the VNE in the Servers drawer and choose **Properties**, and click the Polling tab. This tab is disabled if you chose ICMP as the VNE type (in the General tab). In addition to controlling the intervals at which a network element is polled, this dialog box specifies the adaptive polling settings, which specify how a VNE should respond to high device CPU usage.

S.

 $\mathbf I$ 

**Note** If you want to apply polling settings at a global level (rather than per VNE), create a polling group that can then be applied across VNEs. See Configuring Basic Polling Settings for Status, Configuration, System, Layer 1 and Layer 2 Data, page 12-18.

[Table D-8](#page-14-2) describes the fields in the VNE Polling properties dialog box.

<span id="page-14-2"></span>*Table D-8 Fields in the VNE Polling Tab*

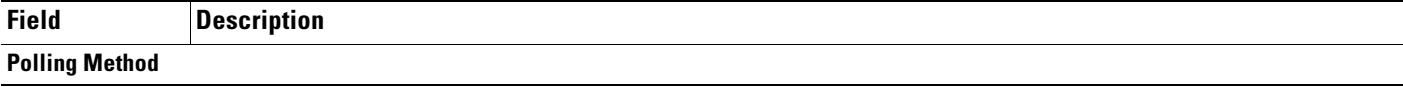

H

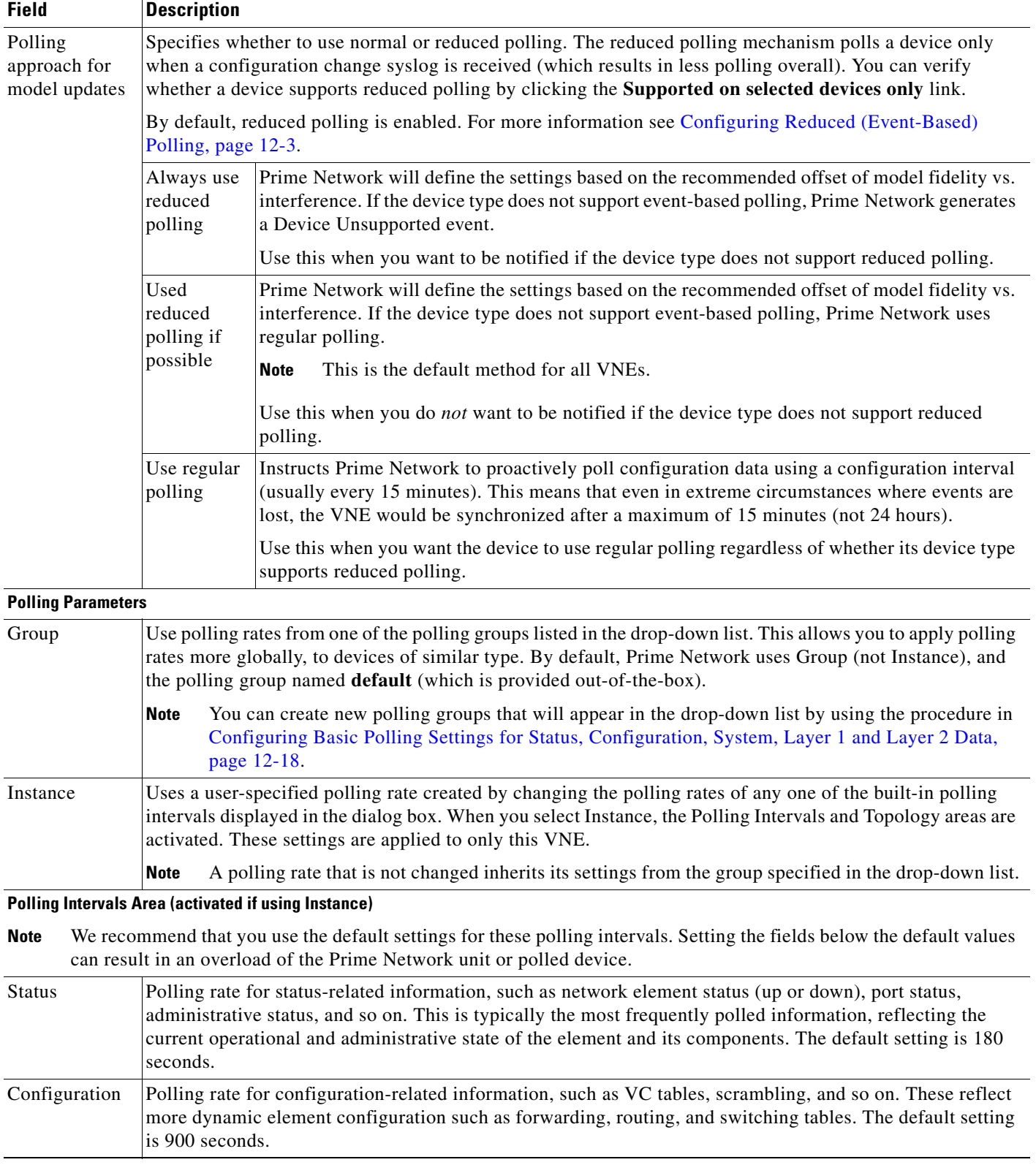

## *Table D-8 Fields in the VNE Polling Tab (continued)*

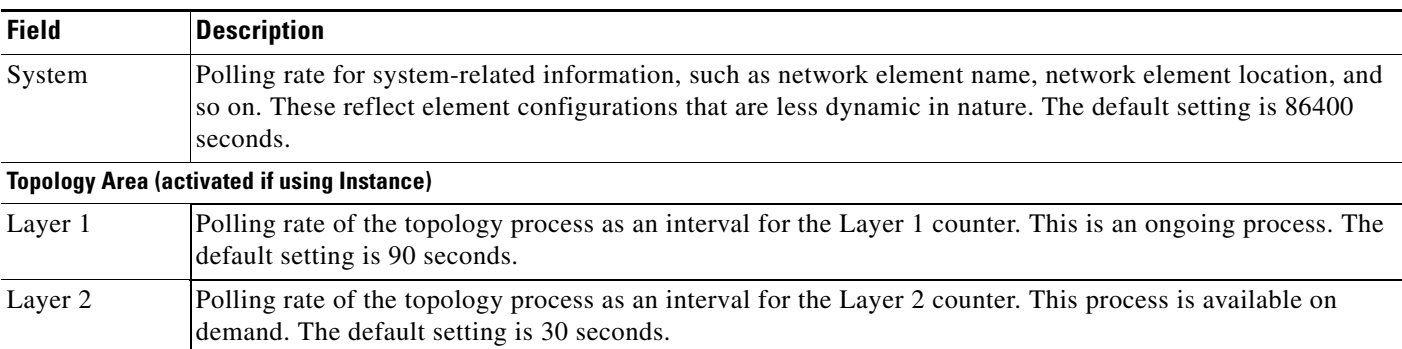

## *Table D-8 Fields in the VNE Polling Tab (continued)*

# <span id="page-16-0"></span>**VNE Properties: Adaptive Polling**

[Table D-9](#page-16-1) describes the fields in the VNE Adaptive Polling tab. The adaptive polling mechanism is described in Configuring Adaptive Polling for High CPU Events, page 12-10.

| <b>Field</b>            | <b>Description</b>                                                                                                    |  |
|-------------------------|----------------------------------------------------------------------------------------------------|--|
| Group                   | Use a customized adaptive polling group. If any adaptive polling groups have been created and enabled, they<br>are displayed in the drop-down list. (Prime Network comes with one predefined adaptive polling group<br>named PN Settings Group; it uses whichever settings are recommended by Prime Network.) |  |
| Device Type<br>Settings | Use the settings specified for this device type (as delivered with Prime Network). If the device does not<br>support adaptive polling (no device type settings exist), the Prime Network Settings are used.                                                                                                   |  |
| <b>Local Settings</b>   | Specify your own settings, overriding the defaults. The settings are applied to this VNE only.                                                                                                    |  |
|                         | To enter your own adaptive polling settings, click <b>Local Settings</b> and enter the thresholds. The changes<br>٠<br>are not applied until you check the <b>Enable</b> check box.                                                                                                    |  |
|                         | To turn off adaptive polling for the VNE, click <b>Local Settings</b> and uncheck the <b>Enable</b> check box.<br>٠<br>Prime Network will not use any of the safeguards provided by the adaptive polling mechanism.                                                                                           |  |
|                         | You have to restart the VNE only if you enable or disable adaptive polling.                                                                                                    |  |

<span id="page-16-1"></span>*Table D-9 Fields in the VNE Adaptive Polling Tab*

 $\overline{\phantom{a}}$ 

1

| <b>Field</b> |                          | <b>Description</b>                                                                                                    |  |  |
|--------------|--------------------------|----------------------------------------------------------------------------------------------------|--|--|
| Thresholds   | Upper<br>Threshold       | Upper CPU usage threshold. When CPU usage exceeds this value for a specified number of<br>(tolerance) polls, the adaptive polling mechanism is triggered and the VNE moves to slow<br>polling or CPU-only polling.                                                                                                    |  |  |
|              | Lower<br>Threshold       | Lower CPU usage threshold. When CPU usage drops below this value for a specified number<br>of polls (2 by default), the VNE reverts from <i>slow polling</i> to <i>normal polling</i> and related<br>alarms are cleared.                                                                                                    |  |  |
|              | Upper<br>Tolerance       | Number of high-CPU polls required to move the VNE to slow polling. When the Upper<br>Threshold is crossed this number of consecutive CPU polls, the VNE moves from normal<br>polling to slow polling. (To be more conservative, enter a lower number.)                                                                             |  |  |
|              |                          | For example, using the default settings, a Cisco IOS-XR VNE would move from <i>normal</i><br>polling to slow polling after 5 minutes — that is, 5 Upper Tolerance polls with a 60-second<br>interval (see Table 12-4 on page 12-16).                                                                                               |  |  |
|              | Lower<br>Tolerance       | Number of low-CPU polls required to revert the VNE to <i>normal polling</i> . When CPU<br>utilization falls below the Lower Threshold for this number of consecutive polls, the VNE<br>reverts from <i>slow polling</i> or <i>CPU-only polling</i> to <i>normal polling</i> . (To be more conservative,<br>enter a higher number.) |  |  |
|              | Maintenance<br>Tolerance | Total number of high-CPU polls required to move the VNE to CPU-only polling. This<br>number includes the Upper Tolerance polls.                                                                                                    |  |  |
|              |                          | For example, an Upper Tolerance of 5 and a Maintenance Tolerance of 10 means:                                                                                                    |  |  |
|              |                          | The VNE would move from normal polling to slow polling after 5 high-CPU polls<br>$\bullet$<br>(Upper Tolerance).                                                                                                    |  |  |
|              |                          | The VNE would move from <i>slow polling</i> to <i>CPU-only polling</i> after 5 more high-CPU<br>$\bullet$<br>polls, for a total of 10 (Maintenance Tolerance) high-CPU polls.                                                                                                    |  |  |
|              |                          | Using the default settings, this means that Cisco IOS-XR VNEs, which have a 60-second<br>polling interval, would move from <i>normal polling</i> to <i>CPU-only polling</i> in 10 minutes:                                                                                                    |  |  |
|              |                          | The VNE would move from normal polling to slow polling after 5 minutes.<br>$\bullet$                                                                                                    |  |  |
|              |                          | The VNE would move from <i>slow polling</i> to <i>CPU-only polling</i> after 5 more minutes.                                                                                                    |  |  |
|              |                          | See Table 12-4 on page 12-16 for the default <i>interval</i> settings.                                                                                                    |  |  |
|              | <b>SNMP</b> Delay        | Delay (in milliseconds) between SNMP packets that are sent from the VNE to the device.                                                                                                    |  |  |
|              | <b>Telnet Delay</b>      | Delay (in milliseconds) between Telnet commands that are sent from the VNE to the device.                                                                                                    |  |  |

*Table D-9 Fields in the VNE Adaptive Polling Tab (continued)*

# <span id="page-17-0"></span>**VNE Properties: Events**

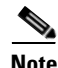

**Note** If a VNE is using reduced polling, add the event-generating IP address to the VNE's Events tab so the VNE will listen to that address for syslogs and traps. For more information, see Changing the Default Reduced Polling Approach for a Single VNE or All VNEs, page 12-7.

The VNE Event settings configures the VNE to listen to additional IP addresses. If your deployment has virtual entities that generate events, such as applications running on virtual machines, add the entity's IP address here. For example, if you are running Cisco Policy Manager (CPM) on a Cisco Unified

Computing Server (UCS) and you want Prime Network to process the SNMP traps from the CPM application, you must configure the CPM application's source IP address as an Event-Generating IP Address in this dialog box.

If a device components that have IP addresses that are different from the management IP address, enter them here, especially if the device driver cannot automatically detect these additional addresses.

Traps and syslogs maybe dropped if any of the VNEs managed by Prime Network are configured in such a way that the following addresses are *different*:

- The traps and syslogs source IP address
- **•** The VNE IP address (entered when the VNE was created and displayed in the VNE properties)

To avoid missing any traps or syslogs, configure the VNE to receive traps and syslogs using both IP addresses. For Cisco IOS XR devices, if the device has a configured virtual IP address *and* the VNE was added using that address, the device can receive the traps and syslogs through the virtual IP address. You do not need to configure the source for the SNMP traps and syslogs.

[Table D-10](#page-18-0) describes the fields in the VNE Events properties dialog box.

<span id="page-18-0"></span>**Field Description** Enter IP Address Field in which to enter new IP address, where you want the VNE to listen for syslogs and traps.

*Table D-10 Fields in the VNE Events Tab*

Event-Generating IP

Addresses

I

Enter the new address in the Enter IP Address field and click **Add**, and the new IP address is listed under Event-Generating IP Addresses. When the VNE is saved, it will be begin listening for events at the new IP address.

Existing IP addresses the VNE is already listening to, for syslogs and traps.

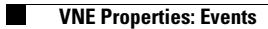

П